## **CARA MENJALANKAN PROGRAM**

**1.** Buka program IDE Arduino

o sketch\_dec01a | Arduino 1.8.6  $\times$  $\Box$ 

File Edit Sketch Tools Help

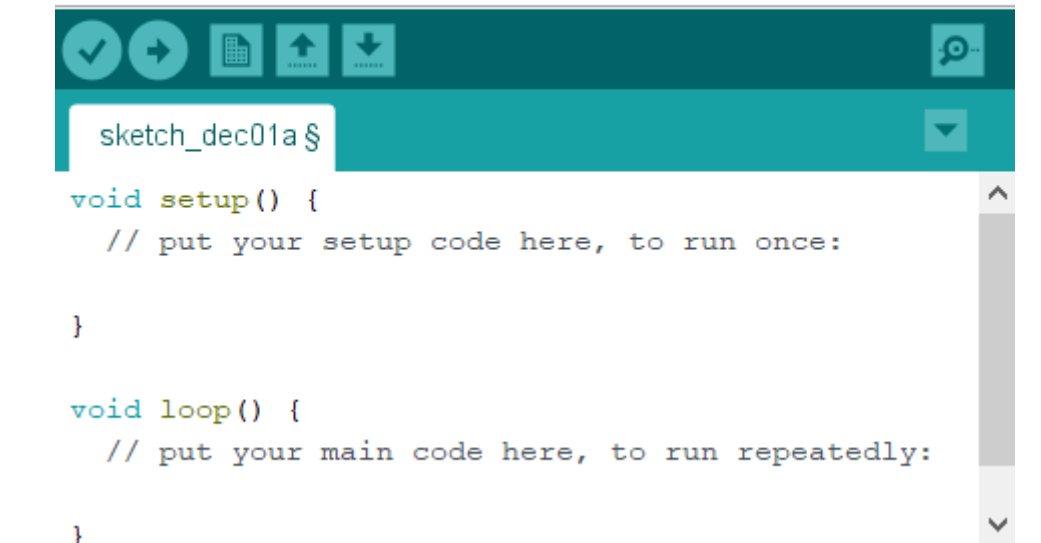

## **2.** Kemudian *copy-paste source code* kedalam *tool* IDE Arduino

```
\Boxo full_ST_ | Arduino 1.8.6
                                                                                      \timesFile Edit Sketch Tools Help
                                                                                     ٠Q
     a.
  full_ST_
#include <SD.h>
#define SD ChipSelectPin 4
#include <TMRpcm.h>
#include <SPI.h>
#include "I2Cdev.h"
#include "MPU6050 6Axis MotionApps20.h"
#if I2CDEV IMPLEMENTATION == I2CDEV ARDUINO WIRE
#include "Wire.h"
#endifMPU6050 mpu;
bool dmpReady = false;uint16 t fifoCount;
#define INTERRUPT PIN 2
volatile bool mpuInterrupt = false;
void dmpDataReady() {
  mpuInterrupt = true;
\overline{\phantom{a}}char *kamusS[] = {"a", "b", "c", "d", "e", "f", "l", "h", "i", "j", "k", "g", "n
int kamusGyro[22][3] = {
  {0, 0, 0}, //a-\{0, 0, 600\}, / //b-
  {0, 0, 0}, //c{0, 0, 0}, /d\{700, 720, 630\}, //\infty\{0, 0, 0\}, \frac{7}{5}
```
- **3.** Kemudian tes program dengan menekan tanda centang pojok kiri (*Verify*).
- **4.** Lihat pesan notifikasi. Apabila hasil sama seperti gambar dibawah berarti berhasil.

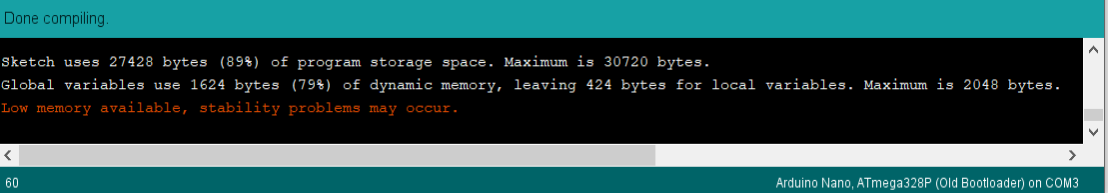

**5.** Selanjutnya upload program kedalam arduinu nano dengan menekan tombol panah kanan.

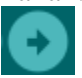

**6.** Sebelum menjalankan program keseluruhan alat perlu dirakit terlebih dahulu sehingga siap untuk digunakan dan di ujicoba

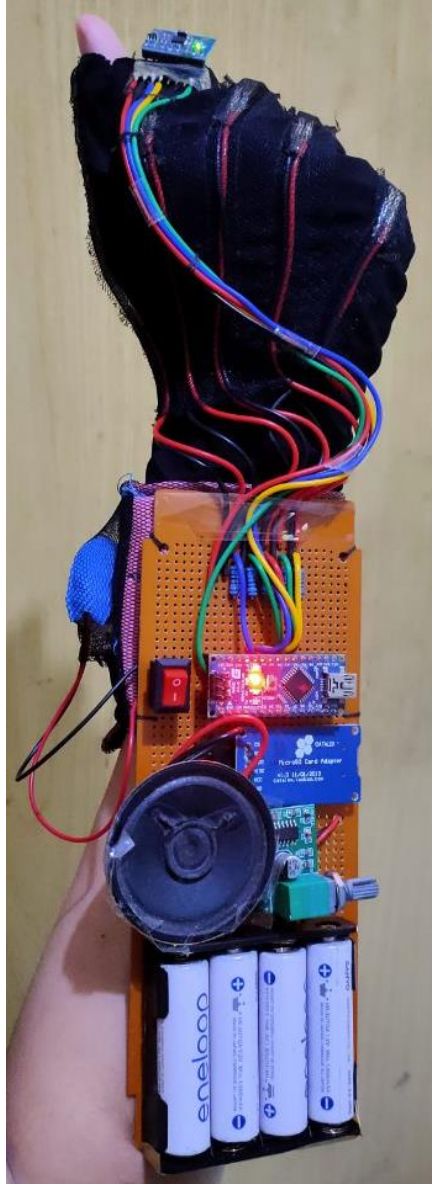